# 디바이스 콘솔에서 Intersight Managed Mode 디 바이스 로그 번들 수집

### 목차

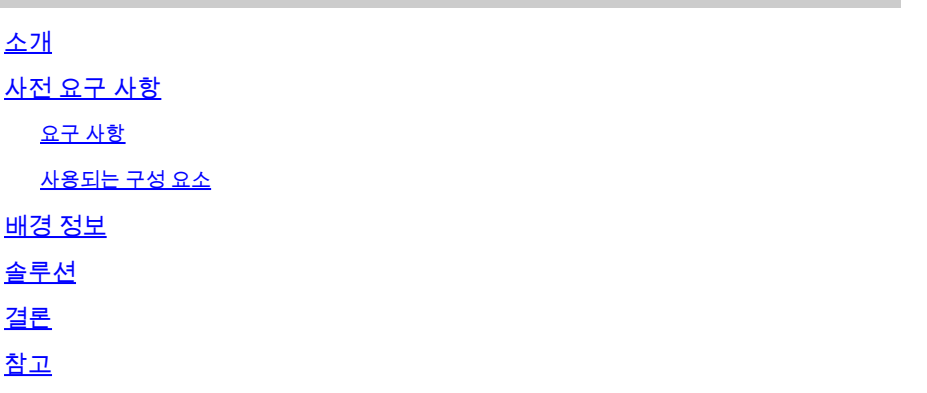

# 소개

이 문서에서는 IMM(Intersight Managed Mode)에서 디바이스에 액세스할 수 없는 경우 디바이스 콘 솔에서 로그를 수집하는 방법에 대해 설명합니다.

# 사전 요구 사항

#### 요구 사항

이 문서에 대한 특정 요건이 없습니다.

사용되는 구성 요소

이 문서는 특정 소프트웨어 및 하드웨어 버전으로 한정되지 않습니다.

이 문서의 정보는 특정 랩 환경의 디바이스를 토대로 작성되었습니다. 이 문서에 사용된 모든 디바 이스는 초기화된(기본) 컨피그레이션으로 시작되었습니다. 현재 네트워크가 작동 중인 경우 모든 명령의 잠재적인 영향을 미리 숙지하시기 바랍니다.

# 배경 정보

FI(Fabric Interconnect), Fabric Extender, Chassis 또는 Server와 같은 구성 요소가 Intersight에서 연결이 끊어져 Cisco TAC에서 Intersight를 통해 또는 Intersight GUI를 통해 수동으로 로그를 가져 올 수 없는 경우가 있습니다. 이러한 경우 문제 해결을 위해 로그는 여전히 필요하며, Device Console을 통해 로그를 수집할 수 있는 다른 방법이 있습니다.

# 솔루션

먼저 도메인에서 Fabric Interconnect 중 하나의 IP 주소를 찾아야 합니다. IMM의 Management IP address(관리 IP 주소) 열(2) 아래에 있는 Fabric Interconnect(패브릭 인터커넥트)(1) 탭에 위치할 수 있습니다.

| ⋿         | ahah.<br>Cisco<br>Intersight                         | $\frac{3}{2}$ e Infrastructure Service $\vee$             | Q<br>Search                  | $\mathcal{C}$<br>$\bigcirc$ ( 1 $\circ$ 1         | Δ<br>$\sqrt{36}$                                                                                                    | 964<br>A 464       |  |
|-----------|------------------------------------------------------|-----------------------------------------------------------|------------------------------|---------------------------------------------------|----------------------------------------------------------------------------------------------------|--------------------|--|
| $\bullet$ | Overview                                             | <b>Fabric Interconnects</b>                               |                              |                                                   |                                                                                                    |                    |  |
| ۰         | Operate<br>$\widehat{\phantom{a}}$<br><b>Servers</b> | All Fabric Interconn © +<br>$\cdots$ 0<br>Q<br>Add Filter |                              | <b>Export</b><br>52 items found                   | per page $\ll$<br>$26 \sim$                                                                                           | $\vert$ of 2       |  |
|           | <b>Chassis</b><br><b>Fabric Interconnects</b>        | <b>Health</b><br>• Critical 36<br>52<br>· Warning 7       | Connection<br>◎ Connected 48 | <b>Contract Status</b><br><b>O</b> Not Covered 52 | <b>Bundle Version</b><br>$-4.2(1f)$ 5<br>$-4.1(3)$ 4<br>$-4.3(2c)$ 4<br>52<br>$-4.2(2d)$ 4<br>$\bullet$ Other 35<br>2 |                    |  |
|           | <b>HyperFlex Clusters</b>                            | · Healthy 9                                               | Not Connected 4              |                                                   |                                                                                                    |                    |  |
|           | Virtualization                                       | Name                                                      | <b>Health</b>                | <b>Contract Status</b><br>٥                       | <b>Management IP</b>                                                                                                  | Model              |  |
|           | <b>Integrated Systems</b>                            | ∩<br>5-IMM-6536 FI-A                                      | <b>O</b> Healthy             | <b>Q</b> Not Covered                              | 5.200                                                                                                    | <b>UCS-FI-6536</b> |  |
|           |                                                      | ⊓<br>5-IMM-6536 FI-B                                      | <b>B</b> Healthy             | <b>O</b> Not Covered                              | 5.201                                                                                                    | <b>UCS-FI-6536</b> |  |
| ⊙         | Analyze<br>$\widehat{\phantom{a}}$                   | □<br>2-IMM-6536 FI-A                                      | <b>Q</b> Critical            | <b>O</b> Not Covered                              | 3.200                                                                                                    | <b>UCS-FI-6536</b> |  |
|           |                                                      | $\Box$<br>2-IMM-6536 FI-B                                 | Critical                     | <b>Q</b> Not Covered                              | 3.201                                                                                                    | <b>UCS-FI-6536</b> |  |

IMM 내의 Fabric Interconnect 및 관리 IP 주소 위치

FI IP 주소를 찾은 다음 https://fi-ip-address (IMM에서 찾은 IP 주소로 fi-ip 주소를 교체해야 함)를 입 력하여 FI의 디바이스 콘솔에 연결한 다음 로그인합니다.

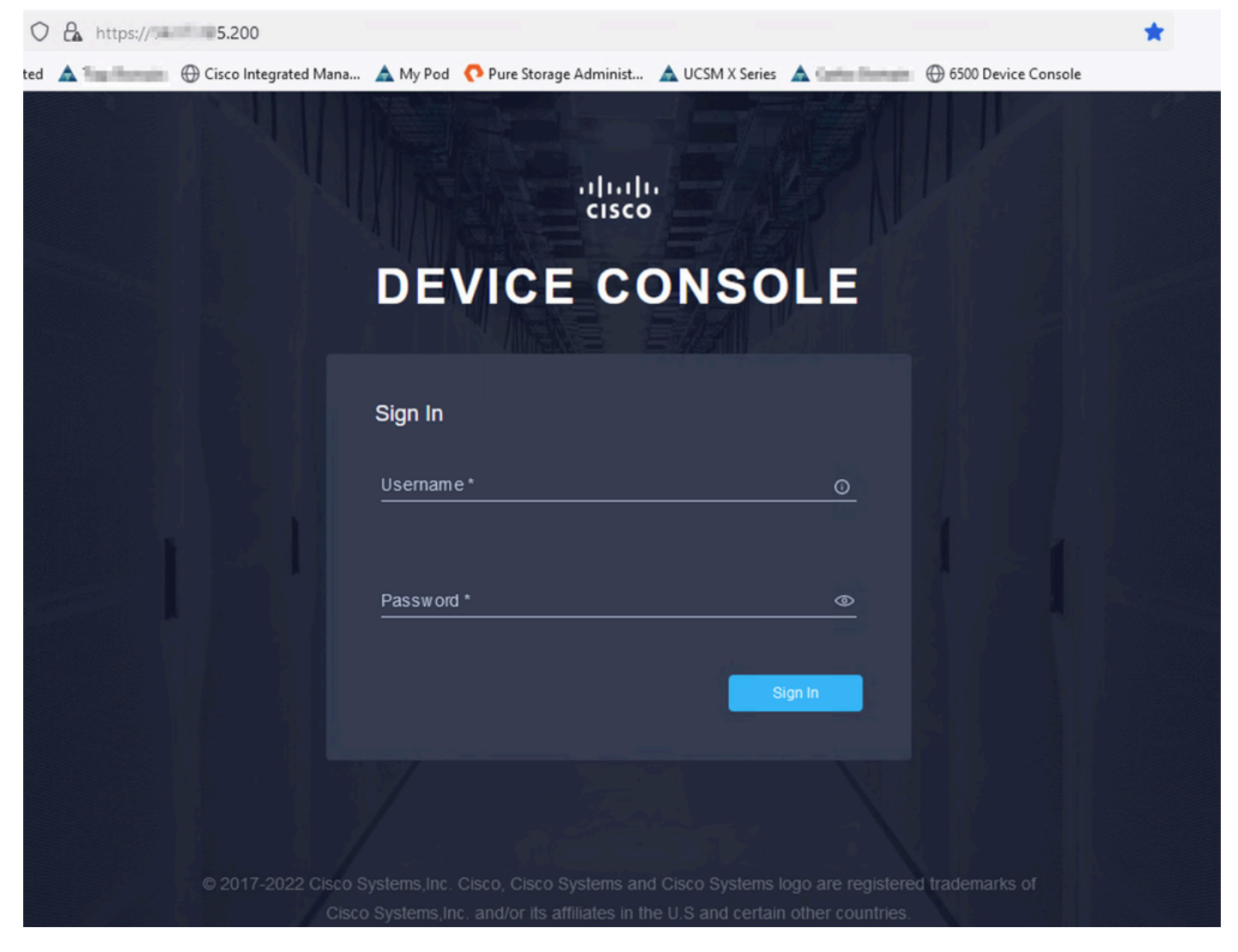

디바이스 콘솔 랜딩 페이지

#### 로그인하면 이 페이지가 표시됩니다. Diagnostic Data(진단 데이터)를 클릭합니다.

| C<br>$\leftarrow$ $\rightarrow$ | $O$ $A \circ \text{https://}$ 5.200                                                                                                    |                    | ☑         | ☺ | 57 |
|---------------------------------|----------------------------------------------------------------------------------------------------|--------------------|-----------|---|----|
|                                 | + 9 Import bookmarks ● Getting Started ▲ - Domain + Cisco Integrated Mana ▲ My Pod ● Pure Storage Administ ▲ UCSM X Series ▲ Domain + Domain + 6500 Device Console |                    |           |   |    |
|                                 | CISCO DEVICE CONSOLE MARIE MM-6536                                                                                                    | $^{\circ}$         | $\Box$    |   |    |
|                                 | <b>DIAGNOSTIC DATA</b><br><b>SYSTEM INFORMATION</b><br><b>DEVICE CONNECTOR</b><br><b>INVENTORY</b>                                                                 |                    |           |   |    |
|                                 | <b>Fabric Interconnect A (Primary)</b><br><b>Fabric Interconnect B (Subordinate)</b>                                                                               |                    |           |   |    |
|                                 | 5.200<br>Management IPs<br>Management IPs                                                                                                    | $= 5.201$          |           |   |    |
|                                 | Model<br>Model<br><b>UCS-FI-6536</b>                                                                                                    | <b>UCS-FI-6536</b> |           |   |    |
|                                 | Serial<br><b>FOORGIVES</b><br>Serial                                                                                                    | <b>PERSONAL</b>    |           |   |    |
|                                 | <b>Firmware Version</b><br>9.3(5)143(2b)<br><b>Firmware Version</b>                                                                                                | 9.3(5)143(2b)      |           |   |    |
|                                 | 19.11 MiB<br>Available Memory<br><b>Available Memory</b>                                                                                                    |                    | 19.11 MiB |   |    |
|                                 | <b>Total Memory</b><br>31.31 MiB<br><b>Total Memory</b>                                                                                                    |                    | 31.31 MiB |   |    |
|                                 |                                                                                                    |                    |           |   |    |

장치 콘솔 랜딩 페이지/진단 데이터

Diagnostic Data(진단 데이터) 탭에서 Generate Tech Support Bundle(기술 지원 번들 생성)을 클릭 합니다.

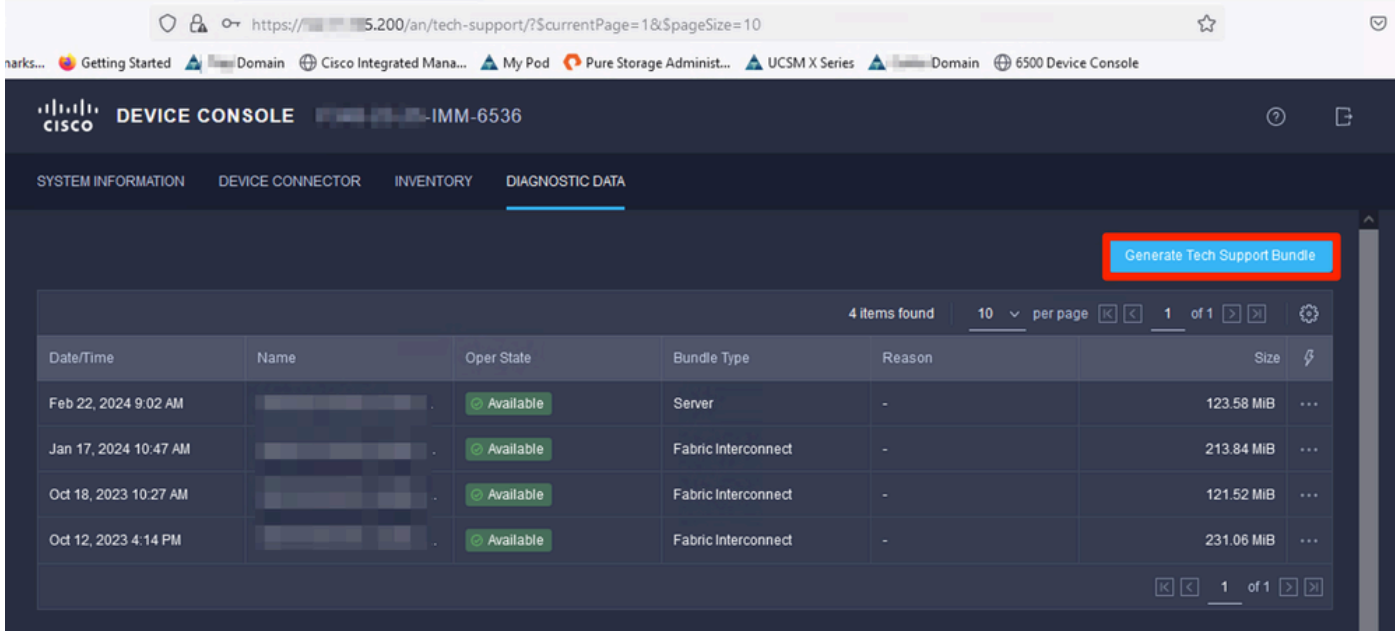

기술 지원 번들 생성

그러면 로그를 수집할 디바이스를 선택하라는 프롬프트가 표시됩니다. 원하는 디바이스를 선택한 후 Generate(생성)를 클릭합니다.

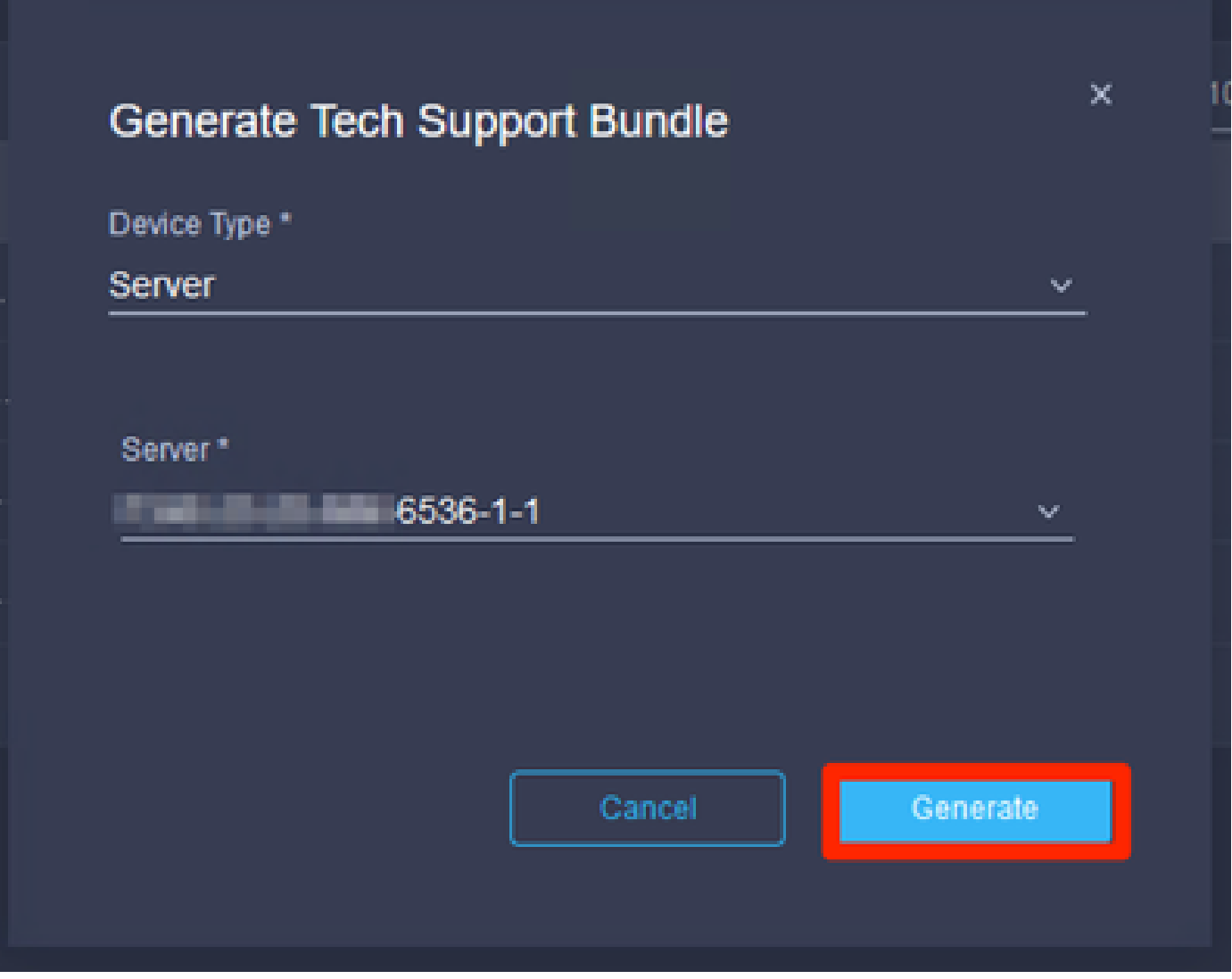

로그 생성

### 로그 생성이 완료되면 를 선택합니다. . (1)을 선택하고 다운로드 (2)를 선택합니다.

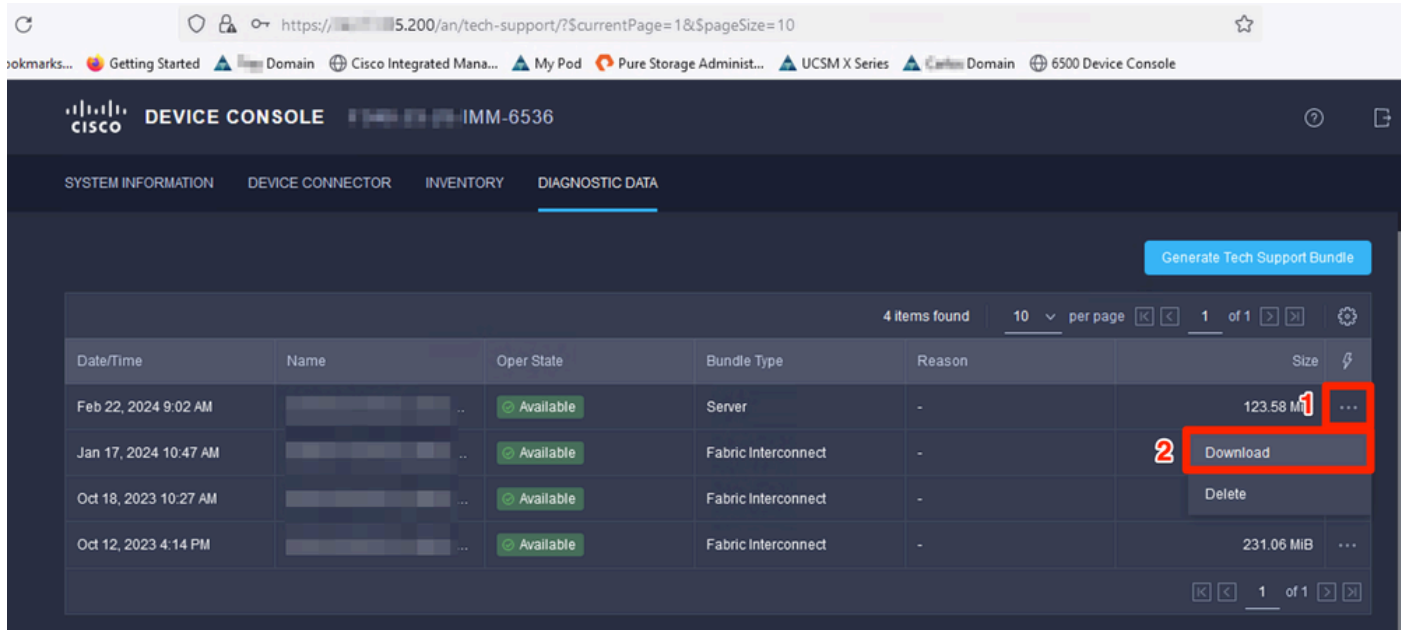

로그 다운로드

이제 로그를 TAC SR에 업로드할 수 있습니다.

# 결론

위의 정보를 활용하여 디바이스가 Intersight와 통신할 수 없는 경우 로그를 수집하는 방법을 이제 알 수 있습니다.

## 참고

IMM에서 로그를 수집하는 추가 방법은 다음과 같습니다.

[Intersight Managed UCS 기술 지원 번들 수동 수집](https://www.cisco.com/c/ko_kr/support/docs/cloud-systems-management/intersight/221796-collect-intersight-managed-ucs-tech-supp.html)

UCSM 및 CIMC에 대한 로그 번들 컬렉션은 다음과 같습니다.

[UCS 기술 지원 파일 수집 - B, C, S Series](https://www.cisco.com/c/ko_kr/support/docs/servers-unified-computing/ucs-infrastructure-ucs-manager-software/211587-Visual-Guide-to-collect-UCS-Tech-Support.html)

이 번역에 관하여

Cisco는 전 세계 사용자에게 다양한 언어로 지원 콘텐츠를 제공하기 위해 기계 번역 기술과 수작업 번역을 병행하여 이 문서를 번역했습니다. 아무리 품질이 높은 기계 번역이라도 전문 번역가의 번 역 결과물만큼 정확하지는 않습니다. Cisco Systems, Inc.는 이 같은 번역에 대해 어떠한 책임도 지지 않으며 항상 원본 영문 문서(링크 제공됨)를 참조할 것을 권장합니다.